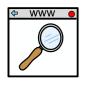

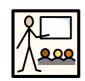

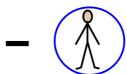

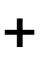

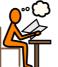

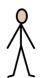

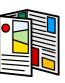

Google

Classroom

<u>Parent</u>

and student

<u>user</u>

guide

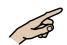

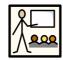

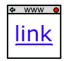

www.classroom.google.com or follow this link. 1. Go to

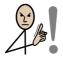

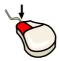

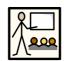

If necessary

click on

Go to classroom.

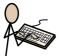

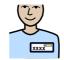

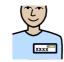

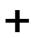

your user name firstname, surname

and

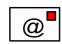

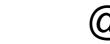

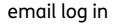

email log in @bwf.education

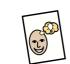

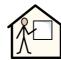

For example

sarah.james@bwf.education

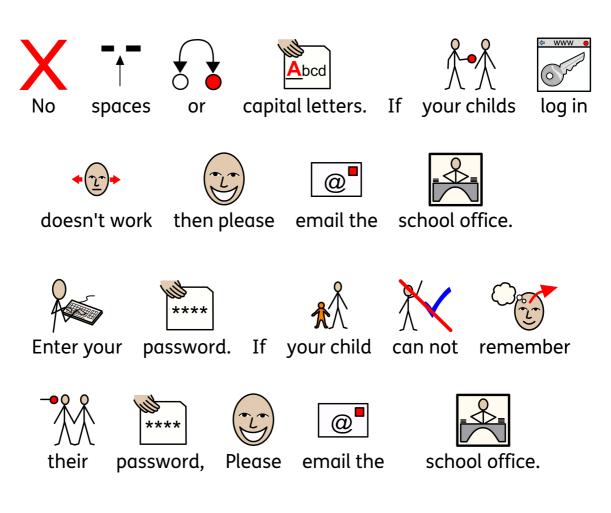

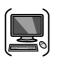

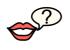

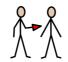

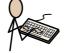

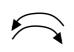

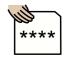

It may prompt you to reenter or change your password.

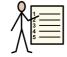

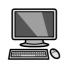

Please follow the instructions on the screen.

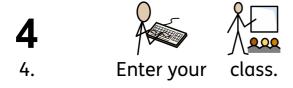

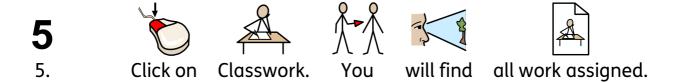

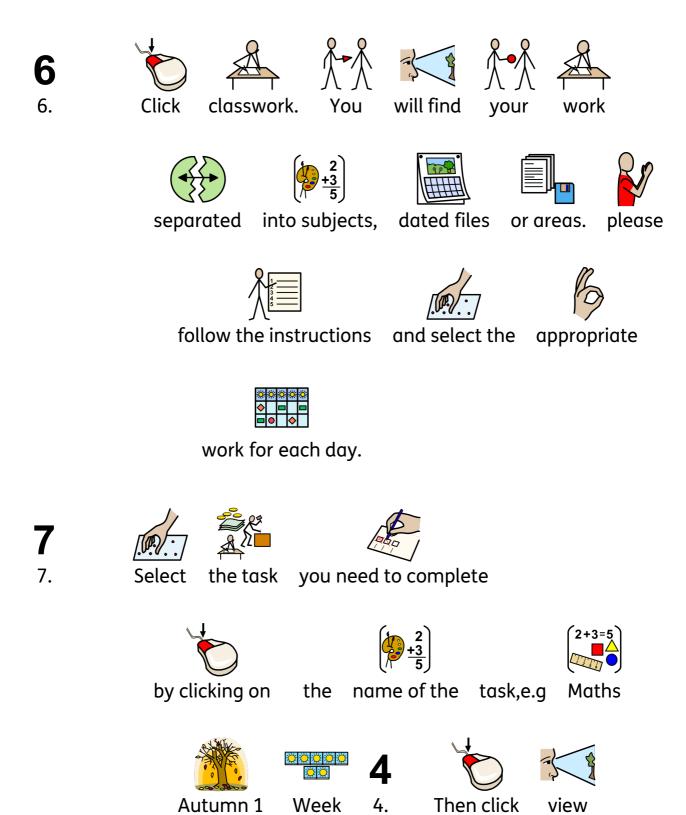

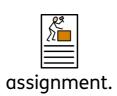

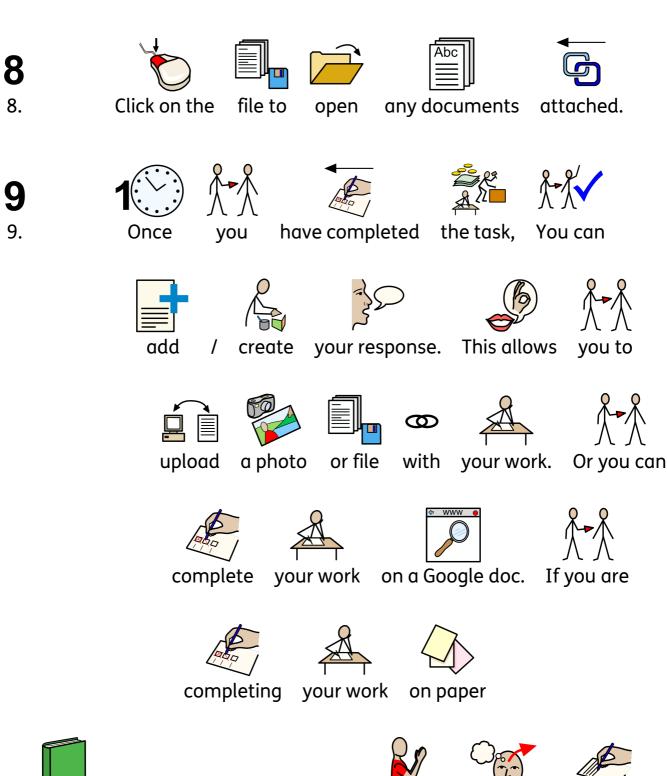

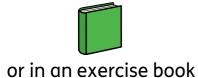

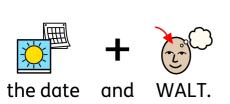

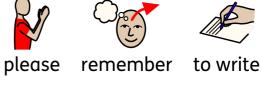

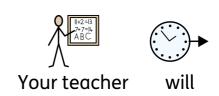

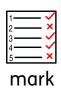

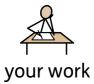

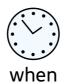

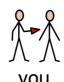

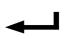

return to

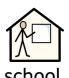

10.

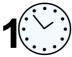

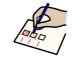

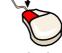

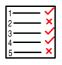

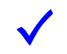

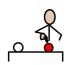

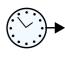

Once

completed

click

mark

as done.

This

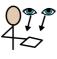

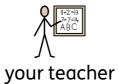

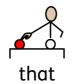

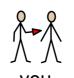

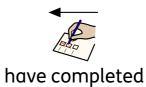

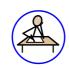

this homework task.